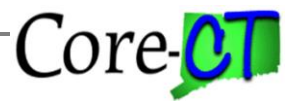

Last Updated: November 2020

*Use this job aid to guide you through the process of entering a retroactive payment for a terminated employee.* 

*Section 1: Refer to this Section when making a retroactive payment to an employee who has been terminated in Core-CT*

*Section 2: Refer to this Section when making a retroactive payment to an employee who was never converted into Core-CT*

### **Section 1 - Employees who are terminated in Core-CT and have an HR Status of Inactive.**

### **Part A – Rehire Terminated Employee**

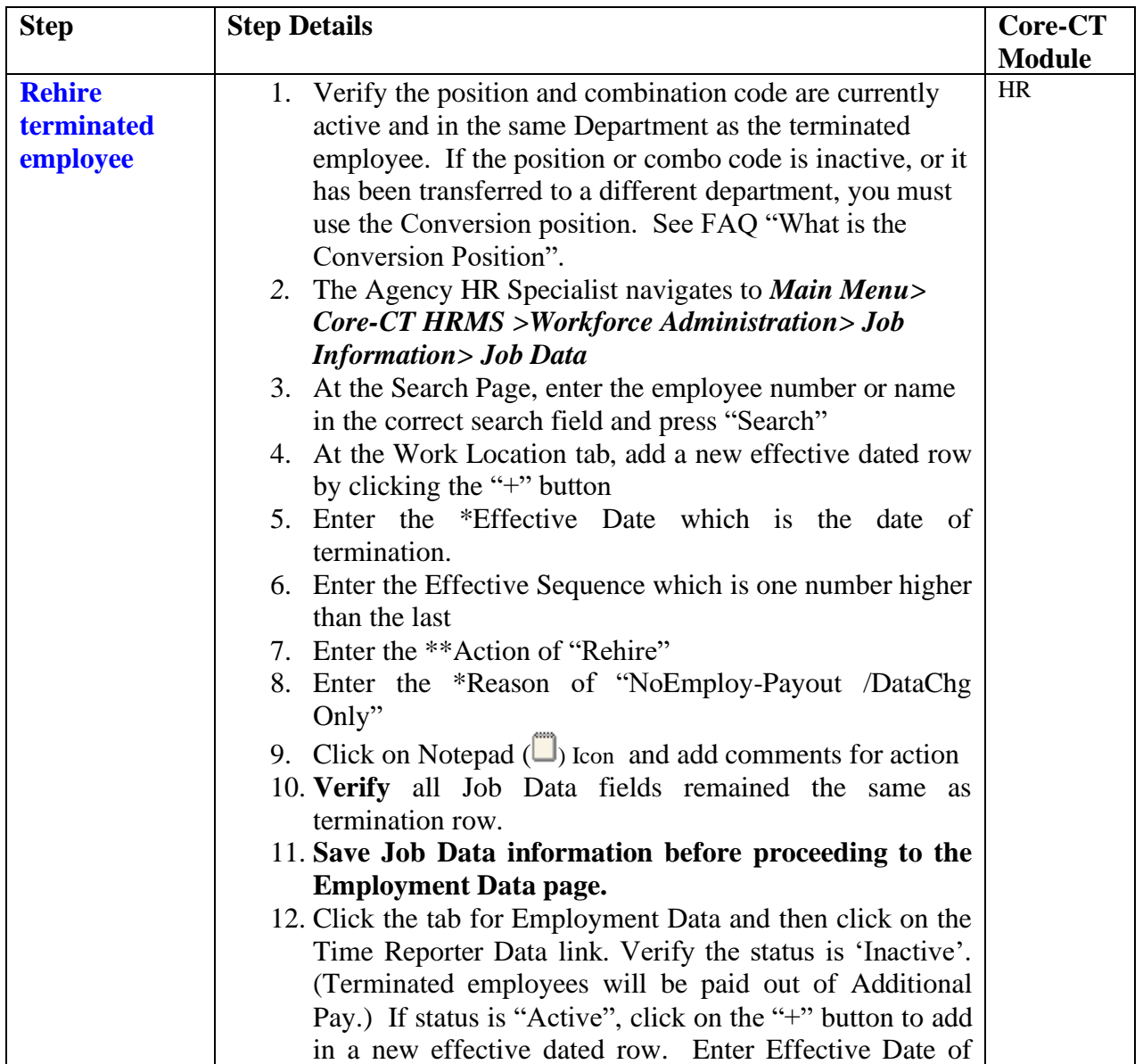

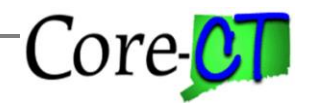

Last Updated: November 2020

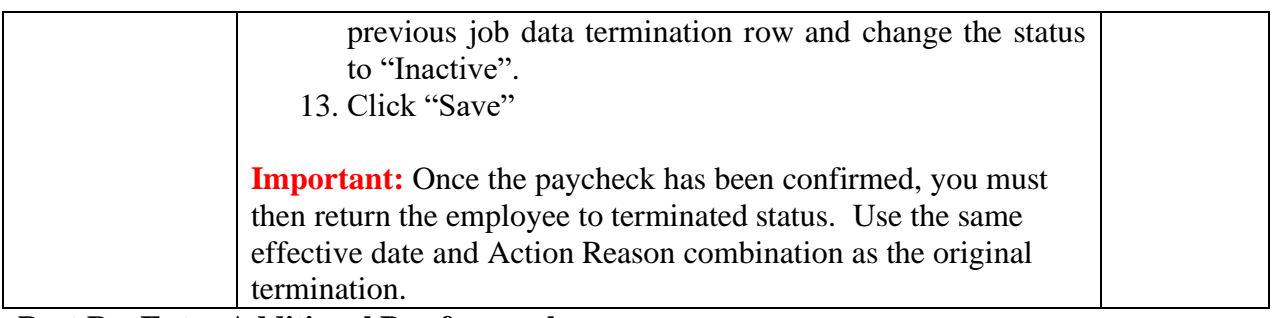

**Part B – Enter Additional Pay for employees.** 

Record the retroactive payment entry into Additional Pay on-line (or via interface for Limited Scope agencies) to complete the retroactive process: (Limited Scope Agencies should provide transactions using the same Earnings information required in the on-line Additional Pay entry.) Agencies should ensure that all types of applicable retroactive payments due to the employee are entered under the appropriate earnings code, for example: retroactive salary, overtime adjustment, longevity adjustment.

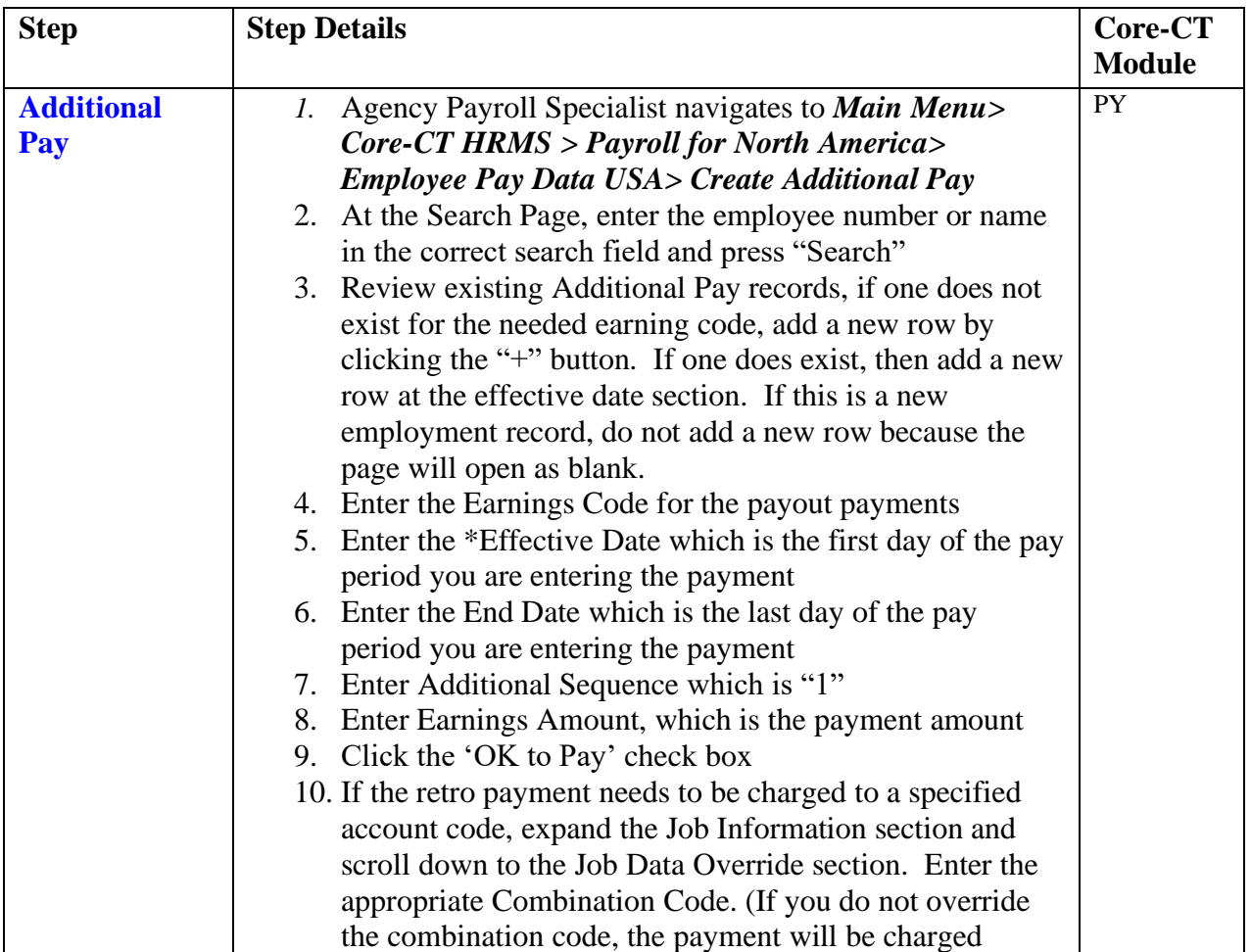

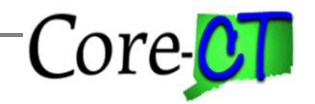

Last Updated: November 2020

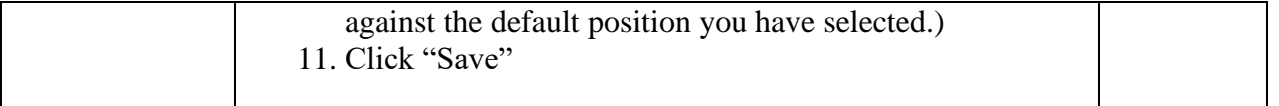

### **Part C – Enter Employee's General Deduction Data**

Use this section to set up an employee's General Deduction. If a new Employee Record number has been added, you will need to enter new appropriate General Deductions. If an employee record has been activated, you will need to review the existing General Deductions for accuracy.

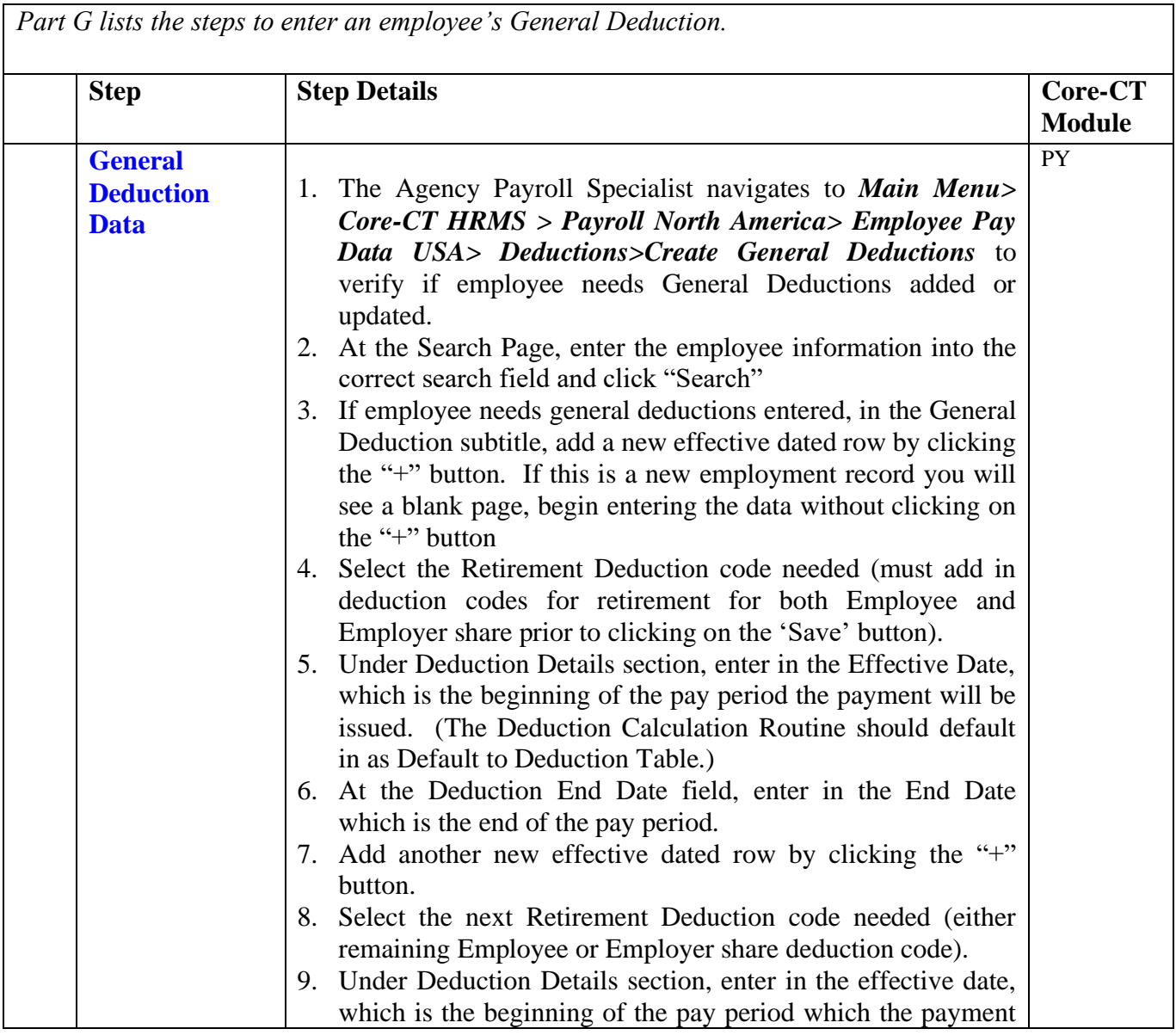

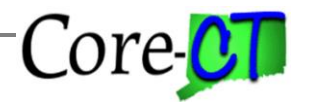

Last Updated: November 2020

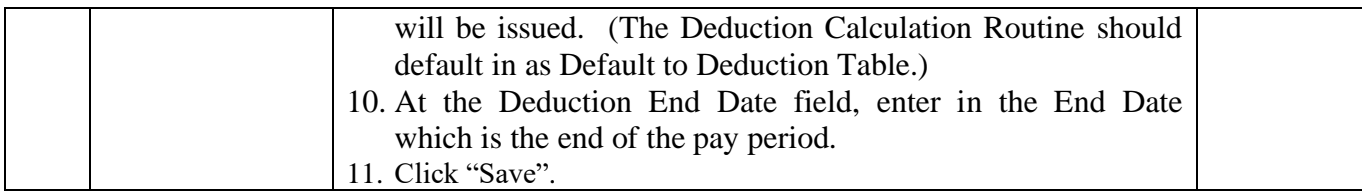

### **Part D –Verify existing Employee's State and Federal Taxes or Enter for Part C Employee**

Use this section to enter or verify an employee's State and Federal Taxes. An employee only has one State and Federal Tax setup in Core-CT. Verify the setup is accurate.

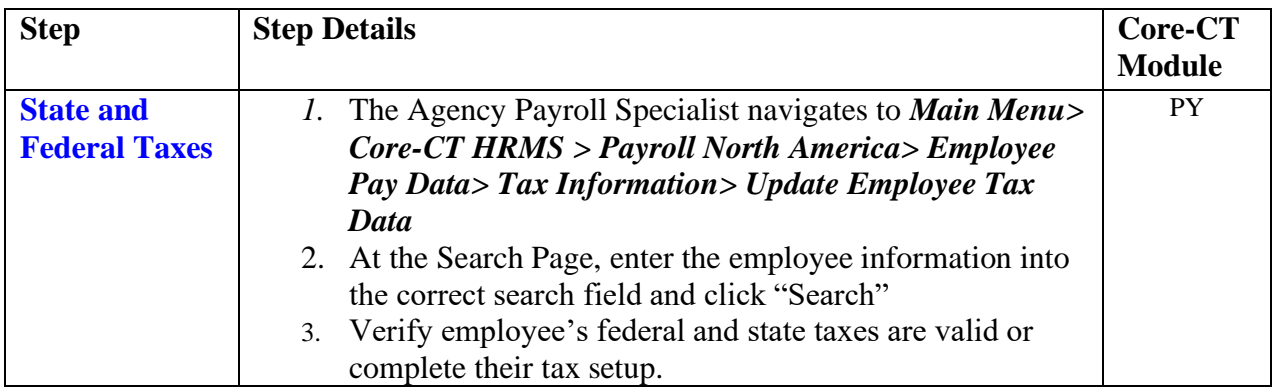

### **Part E – Review Direct Deposit Setup for employee**

An employee only has one Direct Deposit setup in Core-CT. Employees who terminated for reasons *other than retirement* must have an **inactive** Direct Deposit setup. If the setup is active, follow the instructions below to inactivate the Direct Deposit. Employees who retired may choose to have Direct Deposit for retirement payroll purposes. This setup is maintained by OSC/Retirement Payroll **and must not be changed**. In cases where a retiree has chosen to have Direct Deposit, the retroactive payment will go to the retiree's Direct Deposit account.

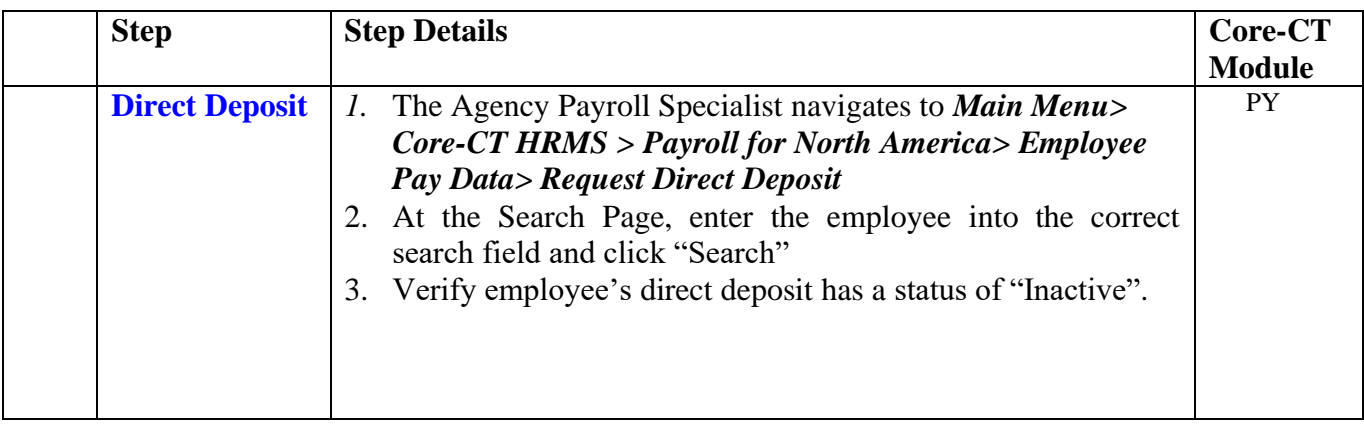

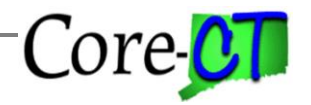

Last Updated: November 2020

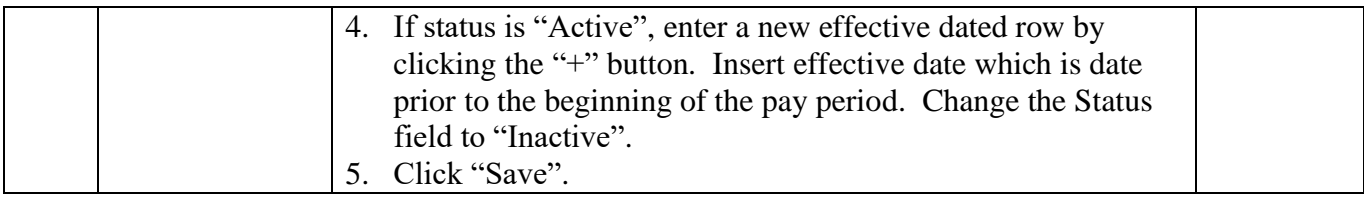

### **Part F – Processing events in On Demand Event Maintenance.**

After the Job Data transaction is entered, the Agency Benefit Specialist must process the HIR-Hire or REH-Rehire events in the On Demand Event Maintenance page.

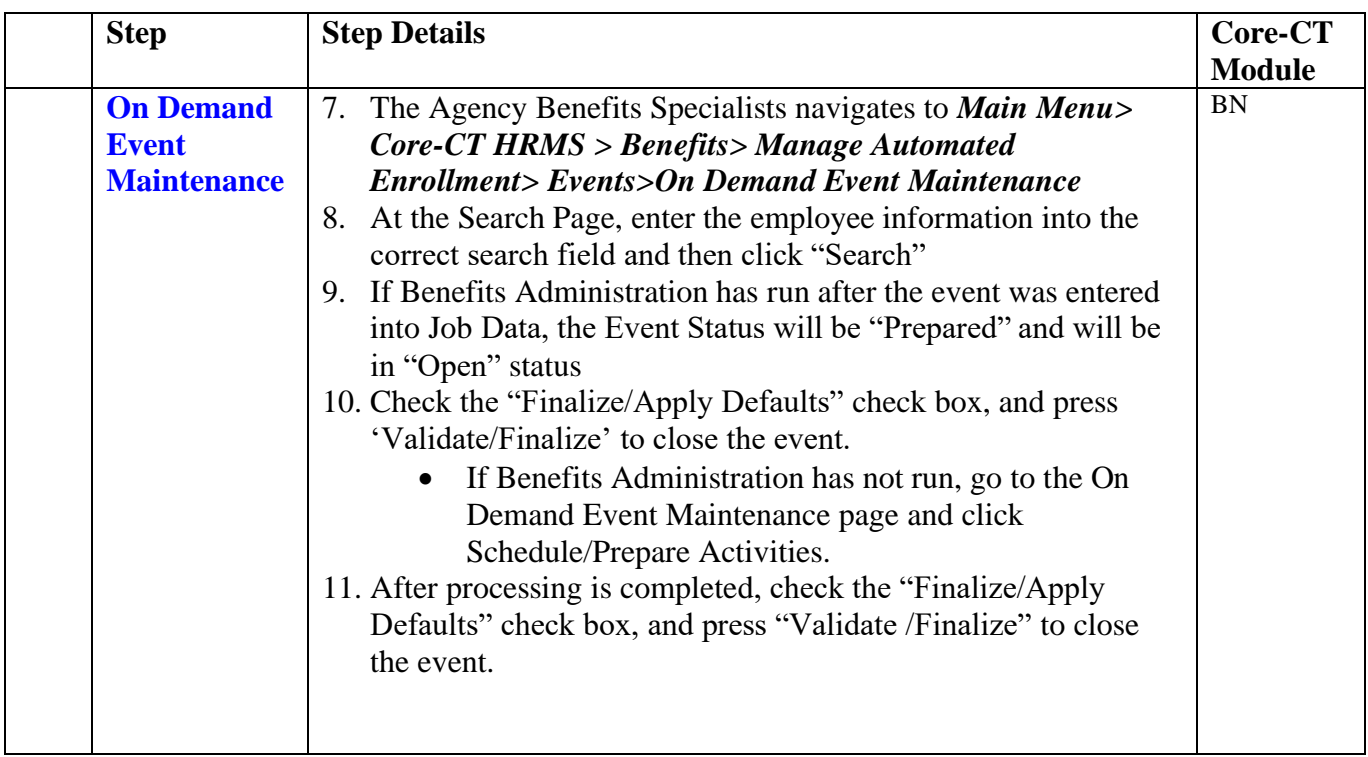

**Important - Once the entire process is completed, return the employee back to terminated status in job data, using the same effective date and \*Action Reason combination as the original termination. You will also need to repeat the On Demand Maintenance steps in Part F.**

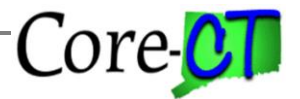

Last Updated: November 2020

### **Section 2 – For Employees who were not converted in Core-CT but have a retroactive salary adjustment due:**

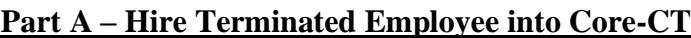

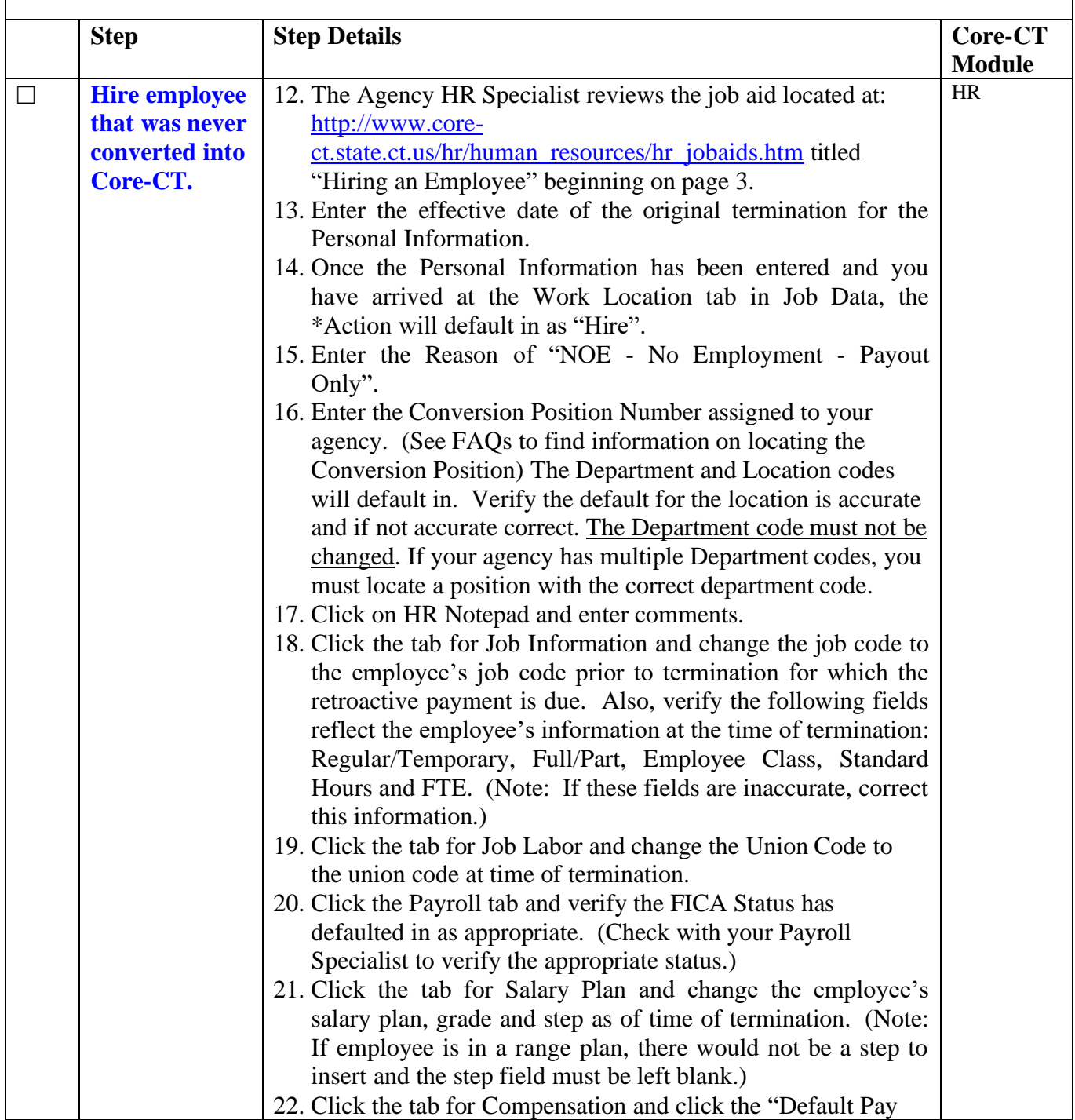

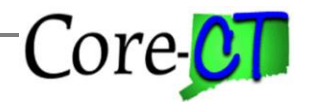

Last Updated: November 2020

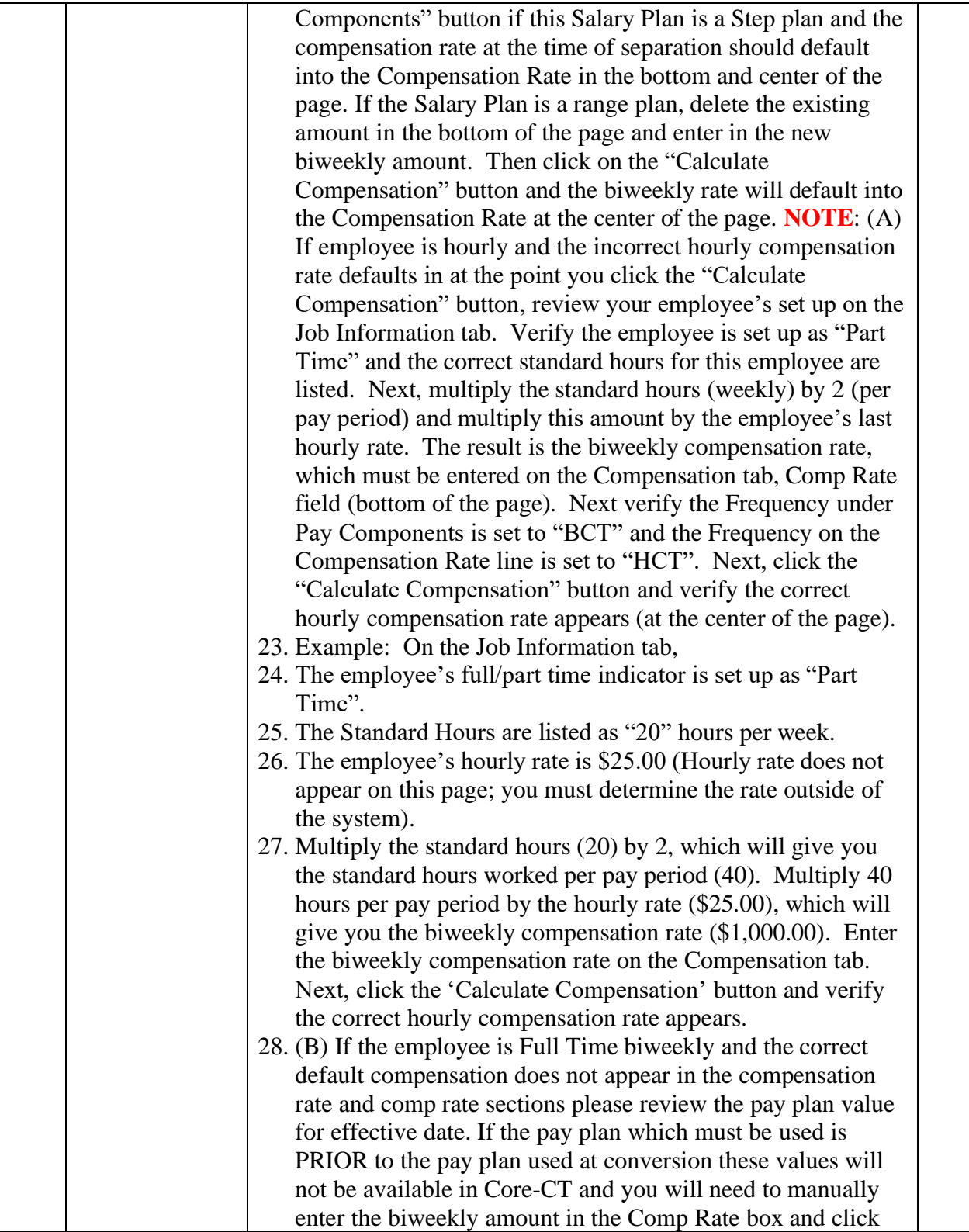

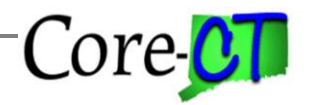

Last Updated: November 2020

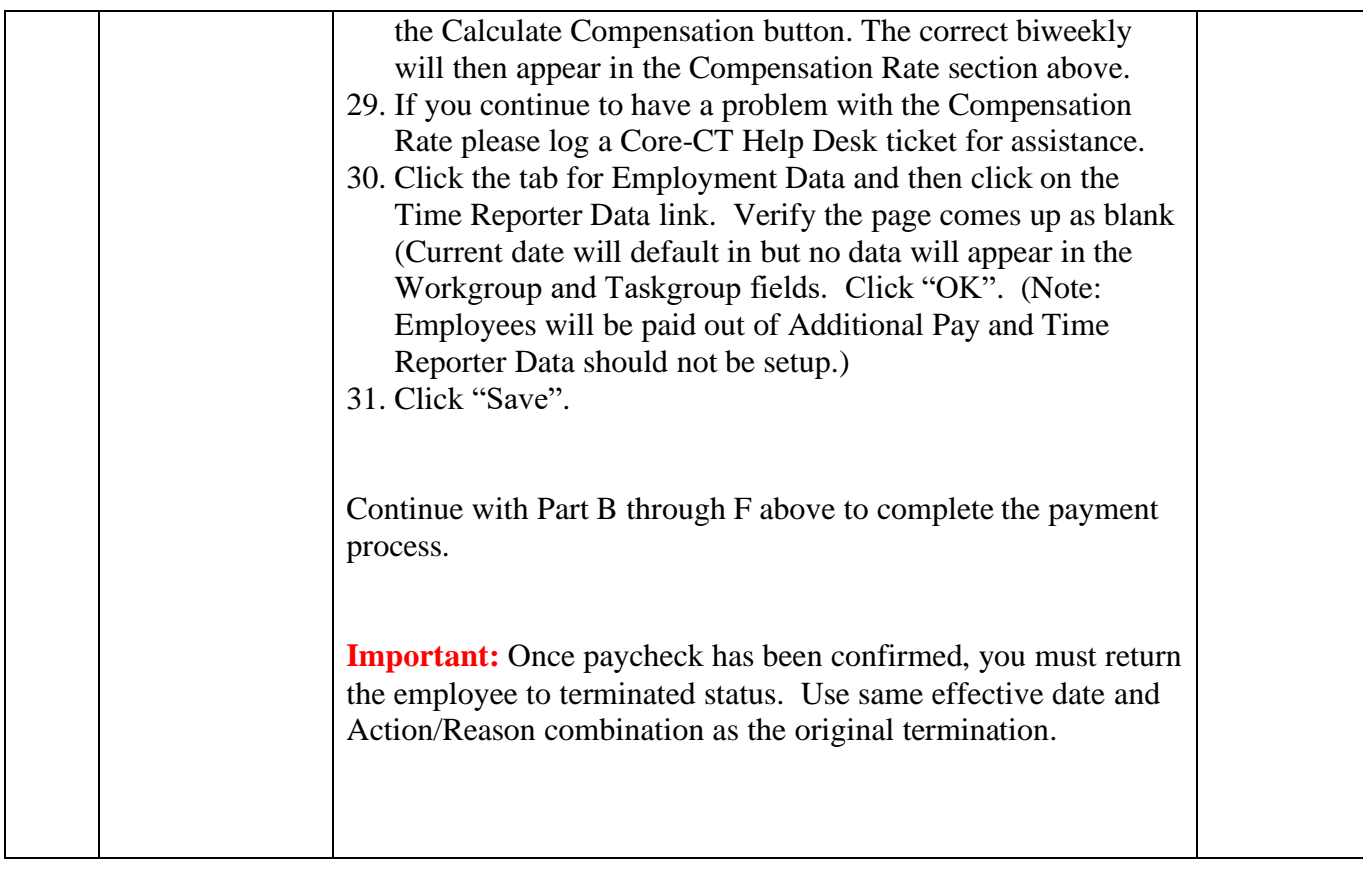

Last Updated: November 2020

### **Frequently Asked Questions**

#### **What if there is a row in Job Data after the termination date preventing me from the entering the rehire?**

Log a ticket with the Core-CT Helpdesk. We will evaluate the record to determine if the row dated after termination can be removed or if the Rehire will need to be done using Correct History.

#### **What if the employee is no longer active in my agency but is currently employed at a different agency and I no longer have access to the record? (Ex. Transfer)**

Your Agency Payroll Specialist will need to contact the current agency with the retroactive amount, the Earn Code, and the Combination Code from your agency that the payment should be made from. The current agency will enter this information into Additional Pay on the employee's record for payment.

### **What is the Conversion Position?**

All Departments have a generic position for payout only purposes. To locate this position navigate to *Main Menu> Core-CT HRMS >Organizational Development> Position Management> Maintain Positions/Budgets> Add/Update Position Info.* In the search criteria enter your specific Department and the Job Code of CONVVR. If your agency has multiple Department codes, you must locate the position with the correct Department. This position may be filled with multiple terminated employees to make a retroactive payment. If the position number is unknown or if the Refill Indicator is set to Manual, log a ticket with the Core-CT Helpdesk for assistance.

**Important** – Since this is a generic position, when you hire an employee into this position, you must update all the fields in Job Data to reflect the employee information at the time of termination.

**What if the employee is no longer active and the last employing agency was not my agency?** You will need to create a new Employee Record Number within your agency to make the payment. Navigate to *Main Menu> Core-CT HRMS >Workforce Administration> Job Information> Add Employment Instance.* At the search page, enter the Employee Number and click on Add Relationship. Change the effective date to reflect the date the employee left your agency and continue with the instructions above for Section 2 – Part A "Hiring a Terminated Employee into Core-CT" as the employee must be placed in the Conversion Position.